# Connecting the Rio 500

# BEFORE YOU BEGIN

Rio is designed to connect easily to your PC or Mac for downloading digital audio files. Before you can enjoy digital audio with your Rio 500, you must first connect to the USB port on your computer and then install the Rio 500 software.

# **RIO 500 HARDWARE CONNECTION**

Rio 500 uses the USB port of your computer to transfer digital audio files. To set up Rio 500 for audio file transfers, you need to attach the USB cable (provided) to your computer's USB port. You must also make sure you have the proper USB drivers installed on your computer (please consult user's guide for proper USB driver installation).

🌠 Some systems do not properly support USB, please consult your computer's hardware guide for proper USB driver installation.

- 1. Locate the USB port on your computer (you may need to refer to the your computer's hardware guide).
- 2. Attach the larger end of the provided USB cable to the USB port, then connect the smaller end to the Rio 500.
- 3. Power on your Rio 500 device.
- 4. You can now install and run the RioPort Audio Manager software (see Installing the Software section).

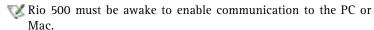

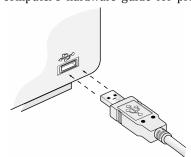

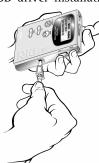

# **RIO 500 HARDWARE OVERVIEW**

### Off/Hold/On Switch

Off position - Rio 500 is powered off Hold position - Locks functionality of all buttons On position - Rio 500 on and all buttons functional

# Earphones -

Connect your earphones here for stereo output.

#### Bookmark -

Automatic bookmarking for audio content. To create a bookmark, hold button down for two seconds. Also used for editing bookmarks.

## **Backlit LCD Display**

Shows song/book title, artist, time and more.

#### Play/Pause Button -

Push once to play the current song. Pauses and resumes playback at last position. Push to wake up (while in sleep mode).

## Fast Forward Button

Skip to the next track while in Stop mode or playback mode. For fast-forward searching within the current track, hold down the button.

### Rewind Button -

Turn back to the previous track while in Stop mode or playback mode. For fast-

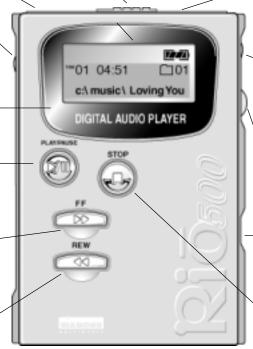

# Flash Memory Card Slot

A removable flash memory card (sold separately) allows Rio 500's base memory to be extended. Push in the memory card until it clicks. Push again to eject the card.

## **Browse**

Toggles between folder, track, and bookmark views. To create a program list, hold button down for two seconds.

#### Multi

Press and scroll interface for folder, track, bookmark, volume and EQ controls. Scroll for choices and press to select. Also used for program list editing.

#### **USB Port Connector**

Connects the Rio 500 device to your computer using the supplied cable. USB allows for fast file transfers.

#### Stop Button

Stops playback. Hold down for two seconds to put the Rio 500 into sleep mode.

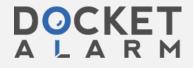

your PC. Insert a CD in your computer's CD-ROM drive and the Audio Manager automatically connects to CDDB providing you with title, artist and track information. Listen to your recorded CDs on your PC, or download to your RioPort compatible device.

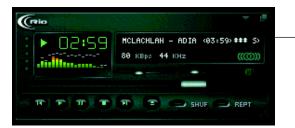

The Minimized Player

jukebox and press copy.

### Minimize the Player

Choose your favorite playlist or album then minimize the player to fit neatly into your desktop environment so you can listen to digital audio while you work in other applications.

# Installing Rio 500 Software for the Macintosh

Installing the RioPort SoundJam MP by C&G application is a quick and simple procedure. To install the software:

- 1. Insert the Rio Installation CD into your CD-ROM drive and click on the RioPort SoundJam icon.
- 2. Double-click the "SoundJam MP Installer" icon to launch the installer.
- 3. Click Continue to get past the splash screen.
- 4. Click Install to install SoundJam MP on the indicated volume.
- 5. When installation is complete, click Quit and you are ready to launch RioPort SoundJam MP.
- 6. Start SoundJam MP by double-clicking on the RioPort SoundJam MP icon.

🌠 You must have the Rio 500 connected to your Mac in order to register the software.

# **RioPort SoundJam MP Software Overview**

Introducing RioPort SoundJam MP by C&G, an MP3 player and encoder for the Mac. SoundJam MP converts music quickly into digital quality MP3's from CD, AIFF, QuickTime™, and WAV formats. SoundJam MP takes full advantage of the high compression of the MP3 format allowing you to compress your music collection, while maintaining digital quality. With MP3 compression you can put all your music into a jukebox collection on your Mac!

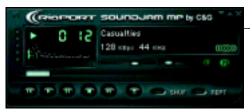

# SoundJam MP Main Screen

When your work is done and you just want to listen to audio on your Mac, you can play back your favorite music files from your playlist or CD.

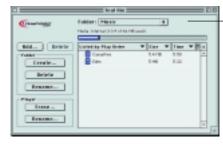

## SoundJam MP Connection Manager

Using the Connection Manager, you can connect to and export audio to your RioPort device. Simply choose the track or playlist by selecting "Add..." or drag the desired track to the view window.

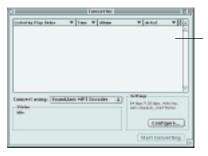

#### Converter

You can record audio CDs and save tracks into .MP3 format to be transferred and played on the Rio 500.

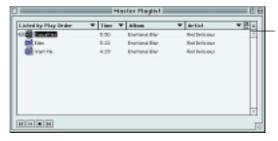

#### **Master Playlist**

A simple editor that allows you to search your audio collection stored on your Mac, and create customized playlists for playback.

RioPort is a registered trademark of RioPort.com, Inc. Audible.com and AudibleReady are registered trademarks of Audible.com, Inc. Windows is a registered trademark of Microsoft Corporation. InterTrust is the registered trademark of InterTrust Technologies Corporation, and the InterTrust logo, MetaTrust and MetaTrust Utility are trademarks of InterTrust Technologies Corporation, all of which may or may not be used in certain jurisdictions. All other brand or product names are trademarks or registered trademarks of their respective companies or organizations. Unauthorized duplication and distribution of any recordings downloaded from the Internet or made from CD's, are a violation of copyright law and international treaties. All rights reserved. Diamond and RioPort.com reserve the right to change specifications without notice. Copyright © 1999 Diamond Multimedia Systems, Inc. P/N 52260007-001

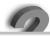

Need more help on the Rio 500? Please refer to the software online help.

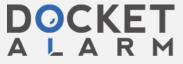